我们在升级的时候经常遇到flash空间不足的情况,一般有两种方式释放空间。 1.系统启动后,可用在用户视图下面用dir命令显示flash中的文件列表,可以通过"delet e /unreserved 文件名"这条命令删除文件来释放空间。需要注意的是unreserved参数 表示不将文件放入回收站,不加这个参数的话被删除的文件不会真正从flash中删除, 也不会释放存储空间。如果想删除回收站中的文件可以利用"reset recycle-bin"命令。

2.如果主控板无法启动而且flash存储空间不足,这时可以先进入bootrom菜单,选择第 4项, "Delete file from flash", 从flash里删除文件。如: Press Ctrl+B to enter Boot Menu... 5 Initialize flash file system. Please wait! password:

BOOT MENU

1. Download application file to flash

- 2. Select application file to boot
- 3. Display all files in flash
- 4. Delete file from flash

5. Modify bootrom password

0. Reboot

Enter your choice(0-5): 4

File Number File Size(bytes) File Name

======================================================== 1. 7735914 s7500-CMW310-r3132p05.app

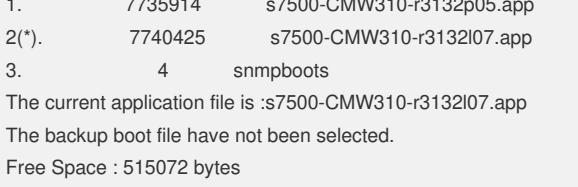

Please input the file number to delete :1

The file you selected is s7500-CMW310-r3132p05.app, delete it? Yes or No(Y/N)